$\circ$ 

## NO-10016 **ELEKTRO PARTNER** Side 1 av 5

BULLETIN

**FORTSETTELSE...** 

BILMERKE / MODELL: ÅRGANG: MOTORKODE: **Alle 2017> Alle med SGW**

EMNE / SYMPTOM / FEILKODE:

**Delphi DS180 Veiledning til opprettelse av Security Gateway (SWG) Trinn 1 Verkstedsansvarlig**

LØSNING:

**Opprettelse av SWG-adgang til verkstedsansvarlig:** 

**1. Start med å kontrollere om testeren er oppdatert til nyeste versjon = Grønn hake**

**2. Velg Innstillinger Security Gateway Registration**

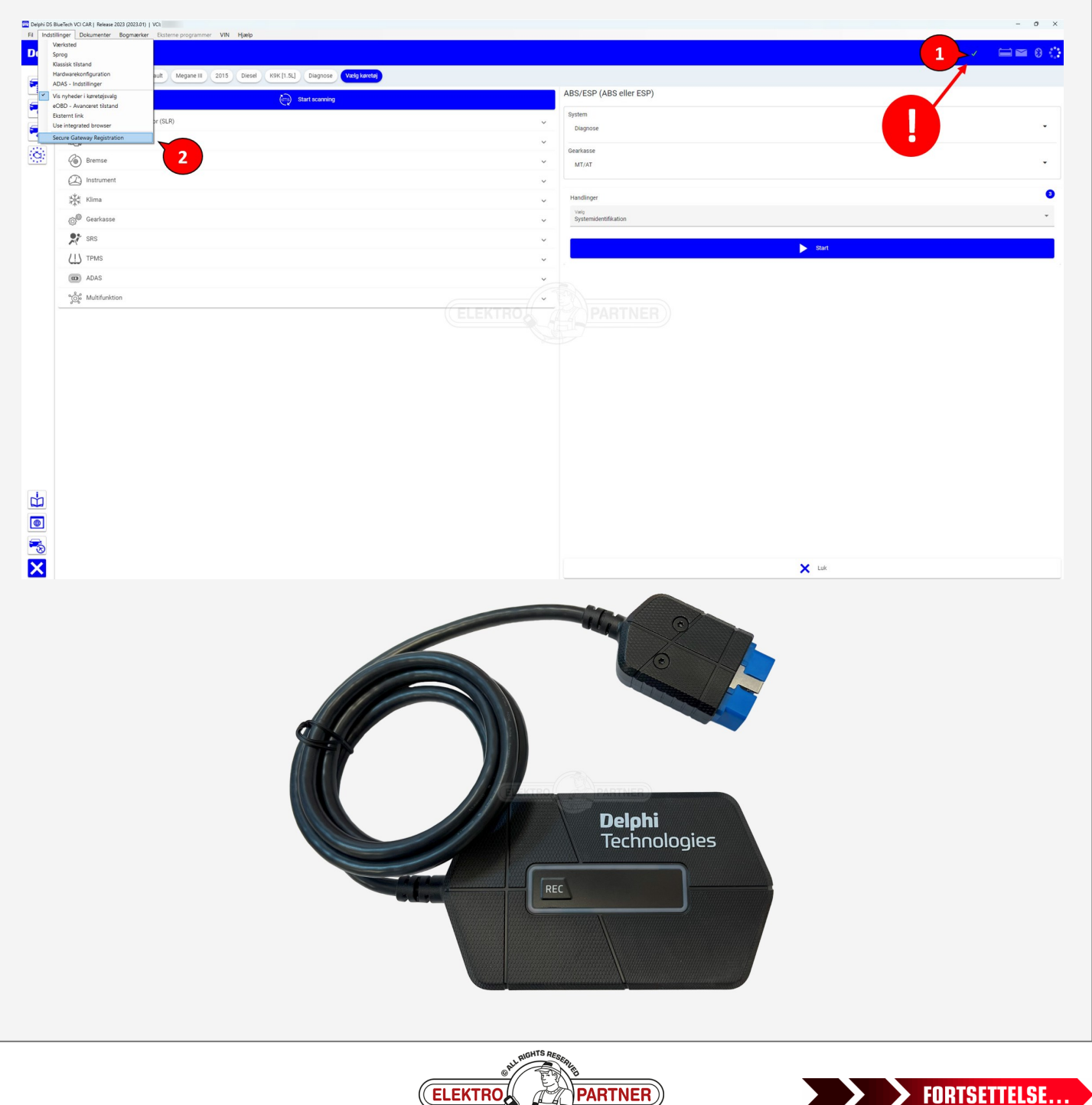

# NO-10016 **ELEKTRO PARTNER** Side 2 av 5

 $\frac{8}{10}$ 

### BULLETIN

 $\widehat{\mathbb{R}}$ ě

#### LØSNING FORTSETTER: **Fyll ut feltene og trykk Neste:** Dansk V Log ind Date: 2023-07-21 Version: 11794 Registrer Personlig E-mail<sup>\*</sup> slektropartner.dl **Fødselsdag** Adgangskode  $\circ$  $\boxed{\text{Generator}}$  ...  $\overline{\mathsf{precision}}\ \mathsf{en}^{\mathsf{A}}\ \S^{\times}.\,\{\, \}\,(\,)\,\{\, \}\,\cap\, \{\,\emptyset\,\#\,\% \,\&\,\, / \,,\,\times\, \,\cdots\,\} \,\,\big\}\,$ Bekræft adgangskode mar.  $\circ$ Load \* Den Enmain WARTNER Efte Fødselsdag  $\blacksquare$ Central De  $\mathbf{m}(\cdot)$  . Land<sup>\*</sup> Den

- **1. Åpne din mailinnboks og noter den tilsendte koden**
- 2. Lim inn den innsendte koden fra e-mailen i feltet nedenfor til bekreftelseskoden
- **3. Trykk på Neste**

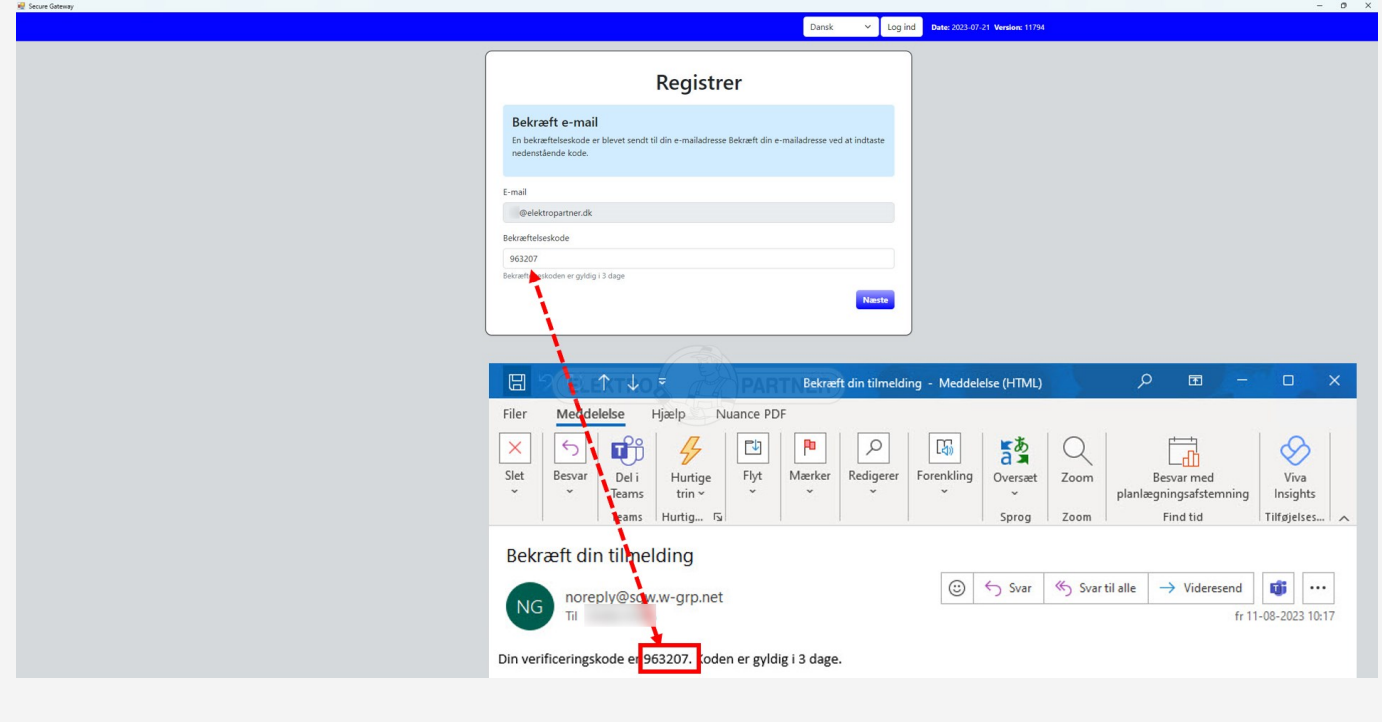

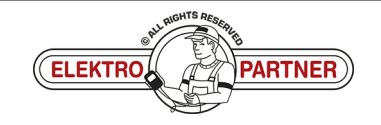

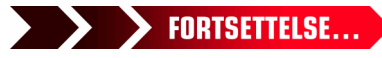

## NO-10016 **ELEKTRO PARTNER** Side 3 av 5

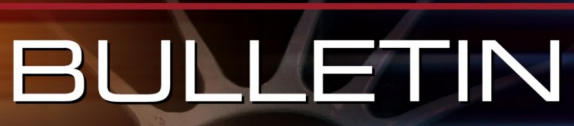

ă

#### LØSNING FORTSETTER:

 $\frac{8}{10}$ 

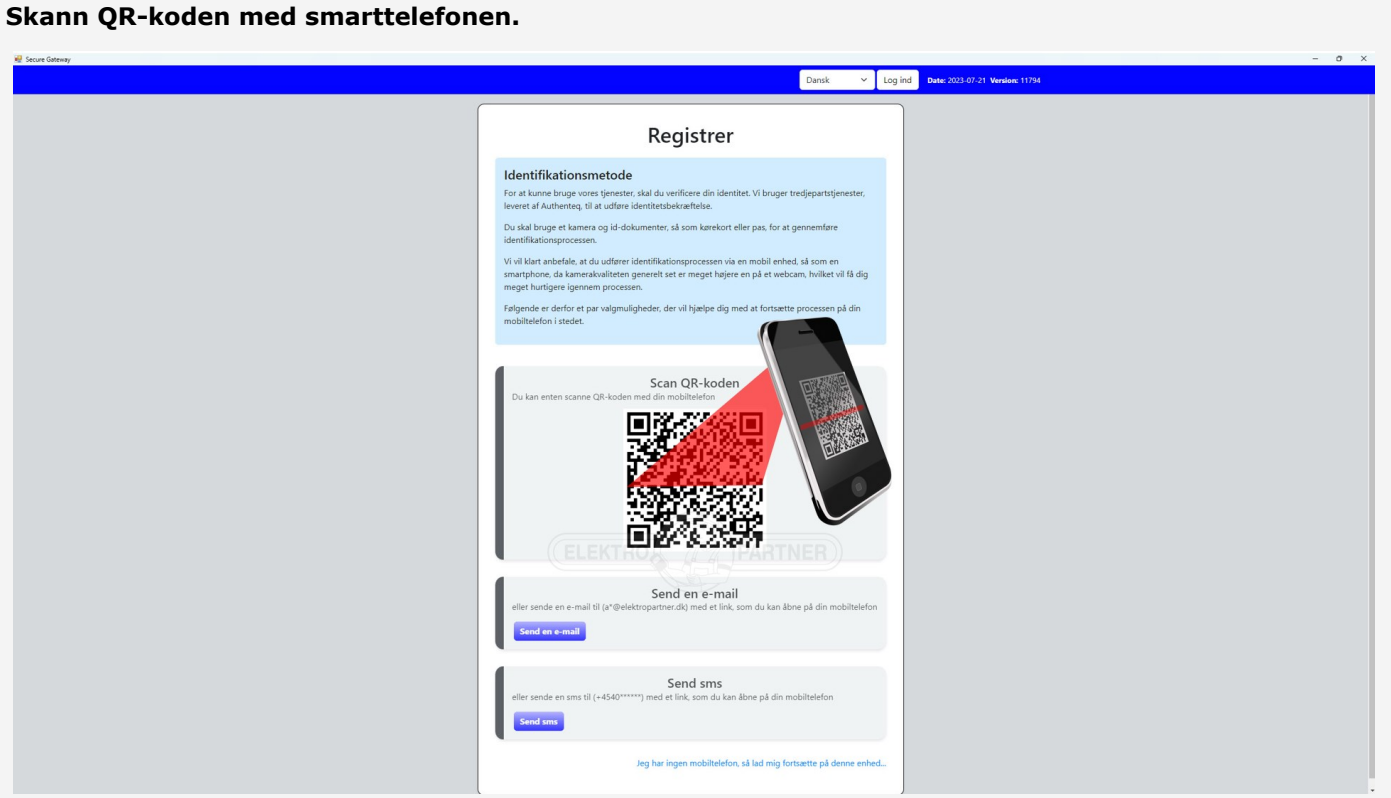

#### **Følg instruksjonene på smarttelefonen.**

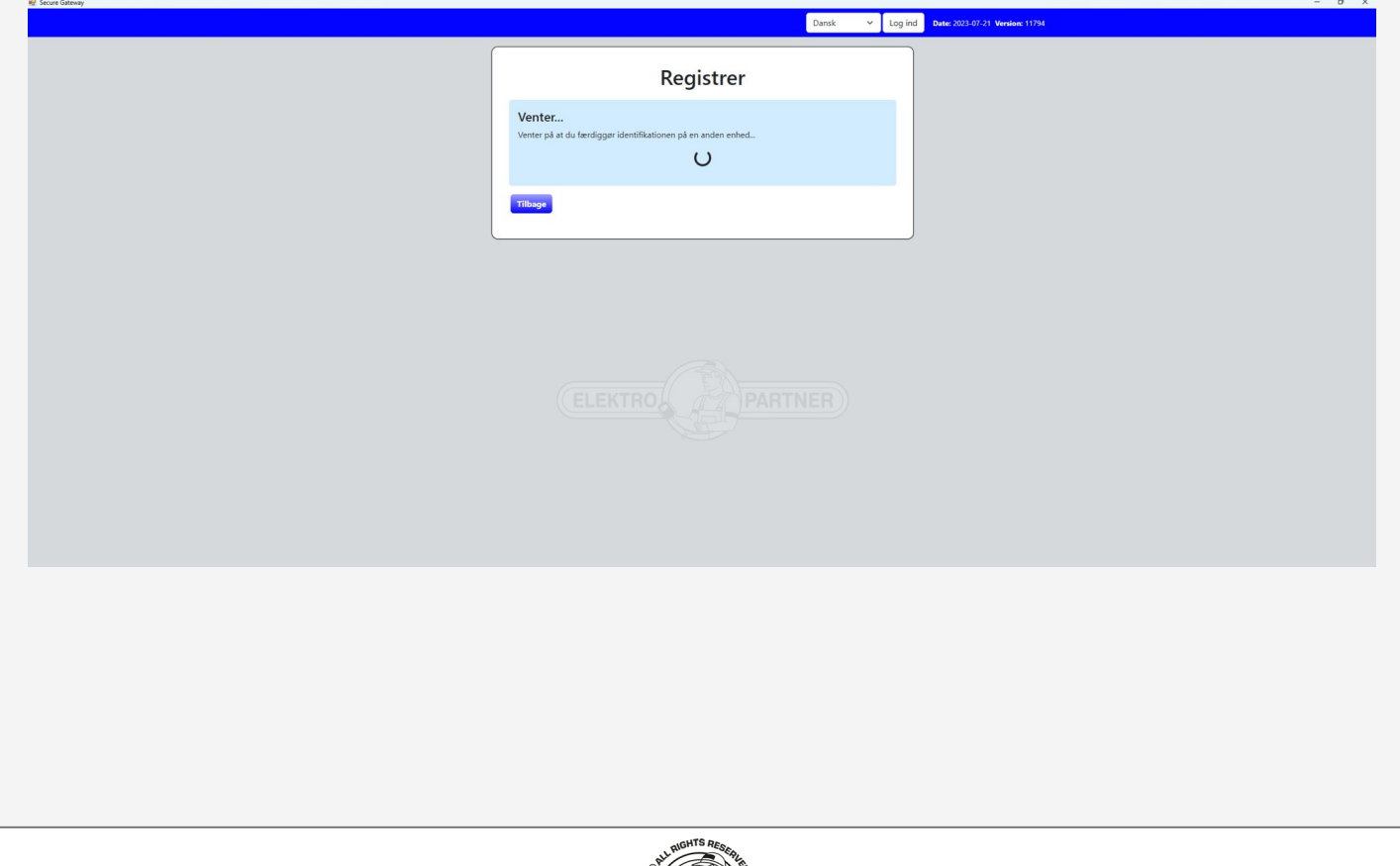

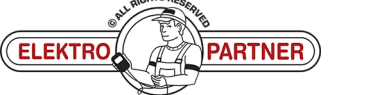

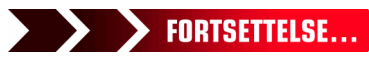

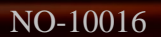

 $\circ$ 

### NO-10016 **ELEKTRO PARTNER** Side 4 av 5 BULLETIN

è

#### LØSNING FORTSETTER: **Klikk på pilene:**

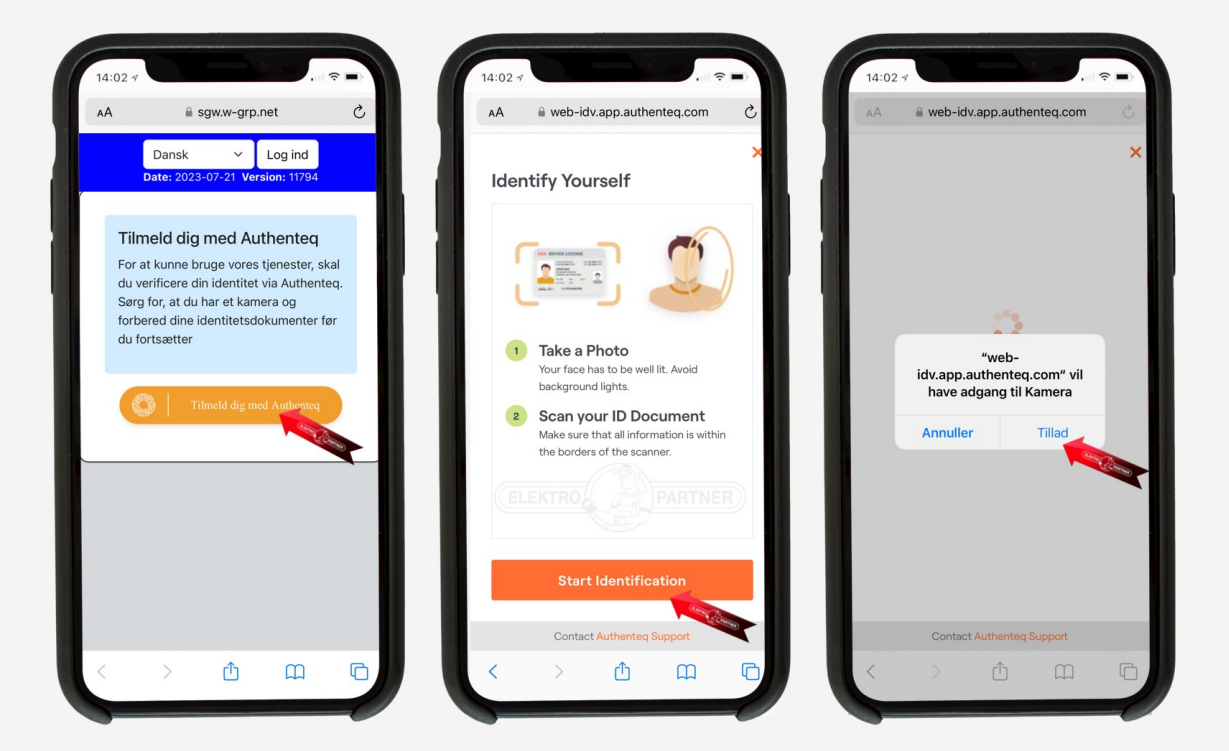

- **1. Plasser ansiktet i den markerte sirkelen. Trykk I'm ready og følg heretter instruksjonene**
- **2. Velg hvilket ID du vil identifiseres ut fra. Førerkort eller pass anbefales**

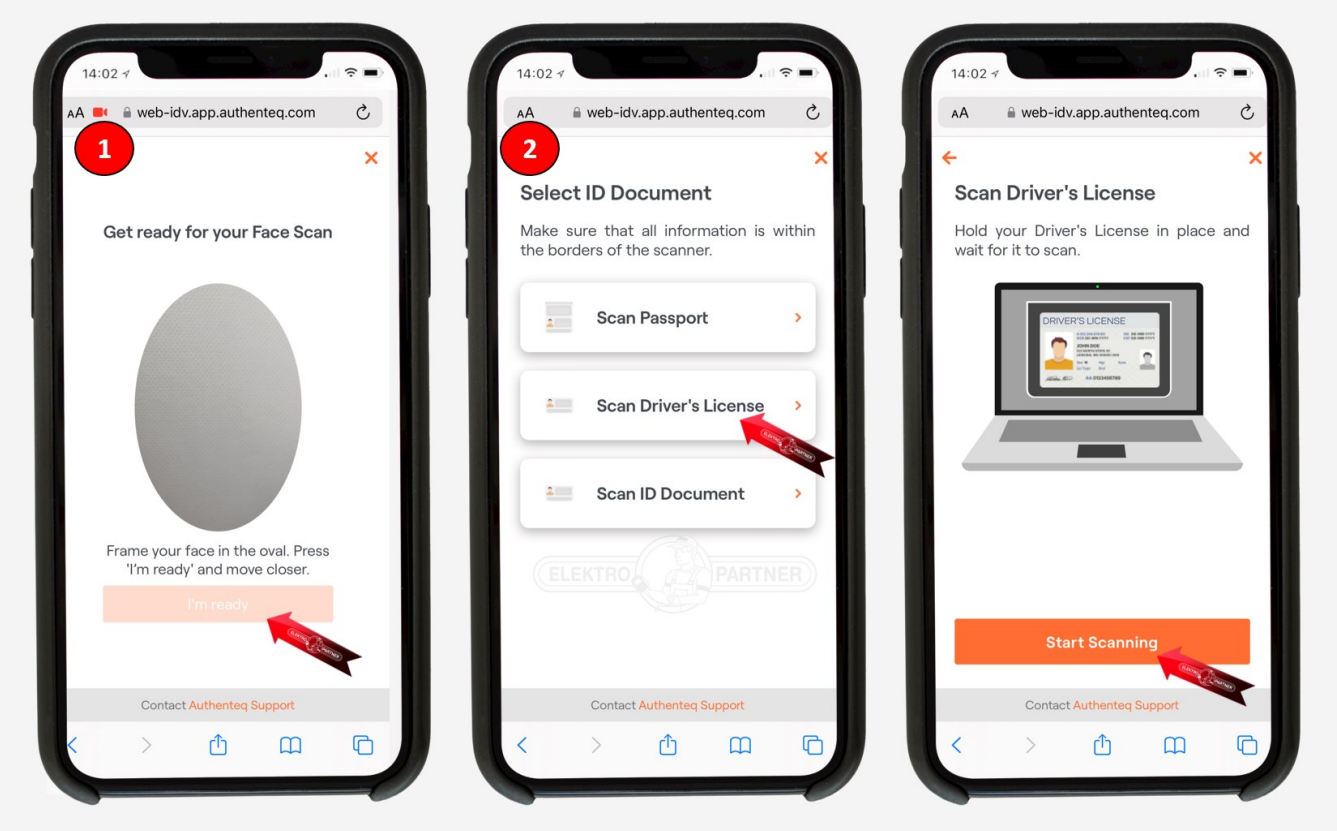

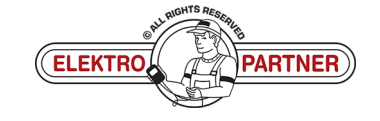

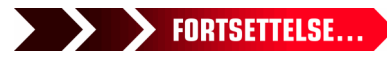

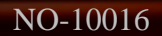

 $\circ$ 

## NO-10016 **ELEKTRO PARTNER** Side 5 av 5 BULLETIN

ŏ

#### LØSNING FORTSETTER:

- 1. Hold Kameraet stille over ditt ID-dokument og trykk på "Start Countdown". Heretter tar det bilde **etter ca. 5 sekunder**
- **2. Trykk Confirm**

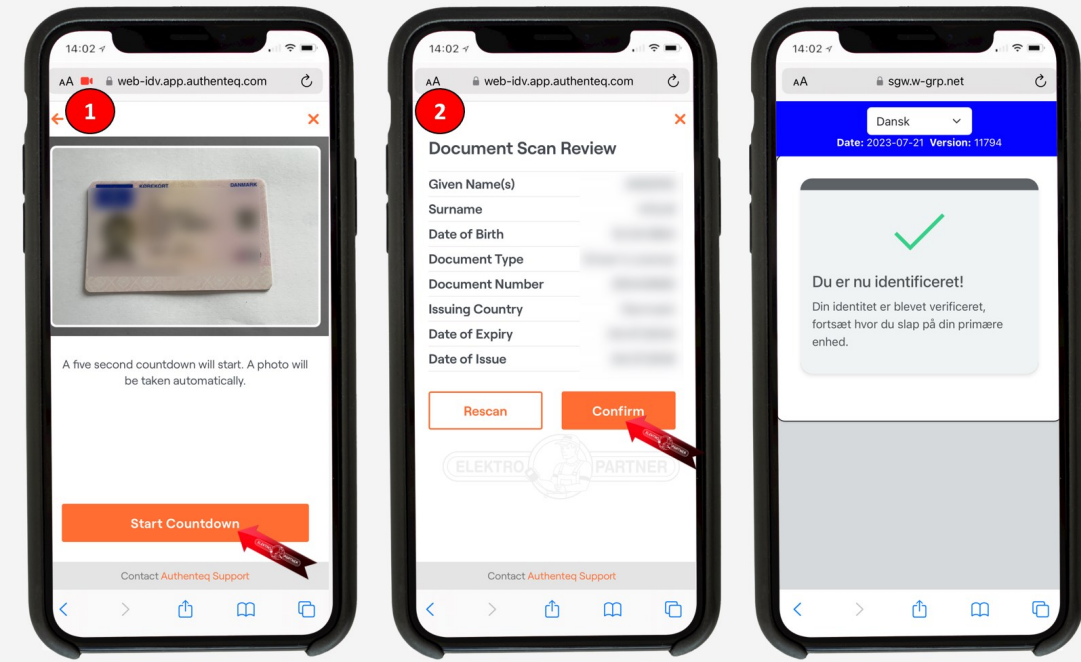

- **1. Bekreftelse på at du er korrekt identifisert. Utfyll heretter feltene under punkt 1**
- 2. Angi VCI-serienr. Som du finner på baksiden av Delphi DS180

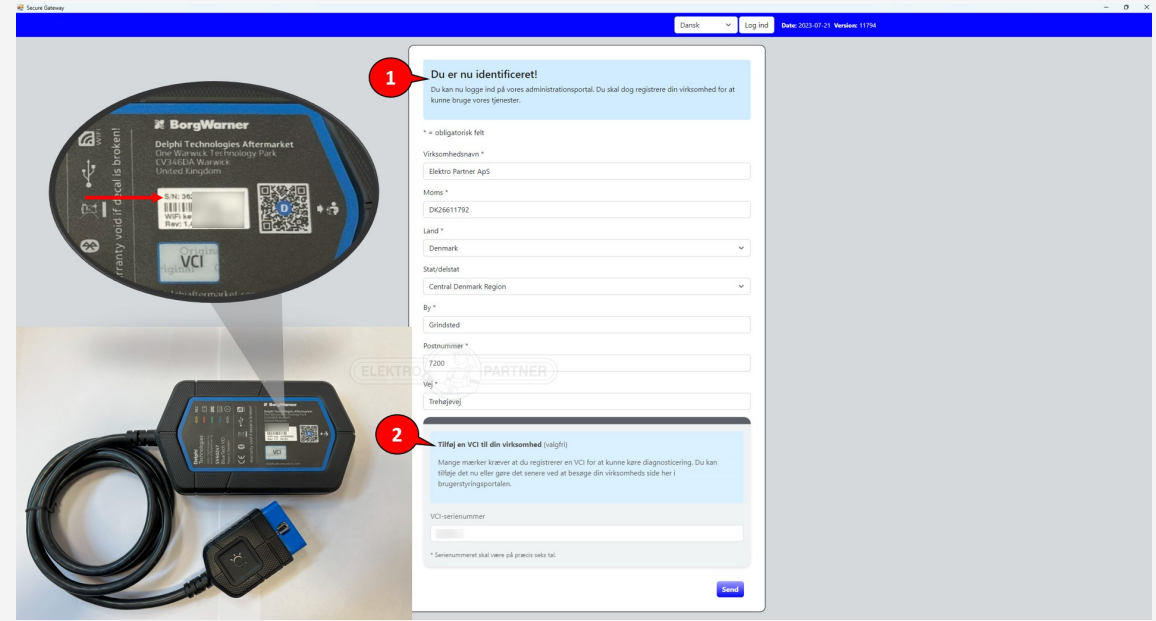

**Du er nå registrert korrekt. Hvis det er flere enn en person som skal bruke opplåsning av Security Gateway, skal det opprettes en flerbruker konto. Se guide til dette i bulletin nr. 10017.**

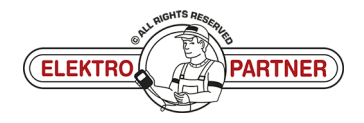